## 外観パーツ(正面)

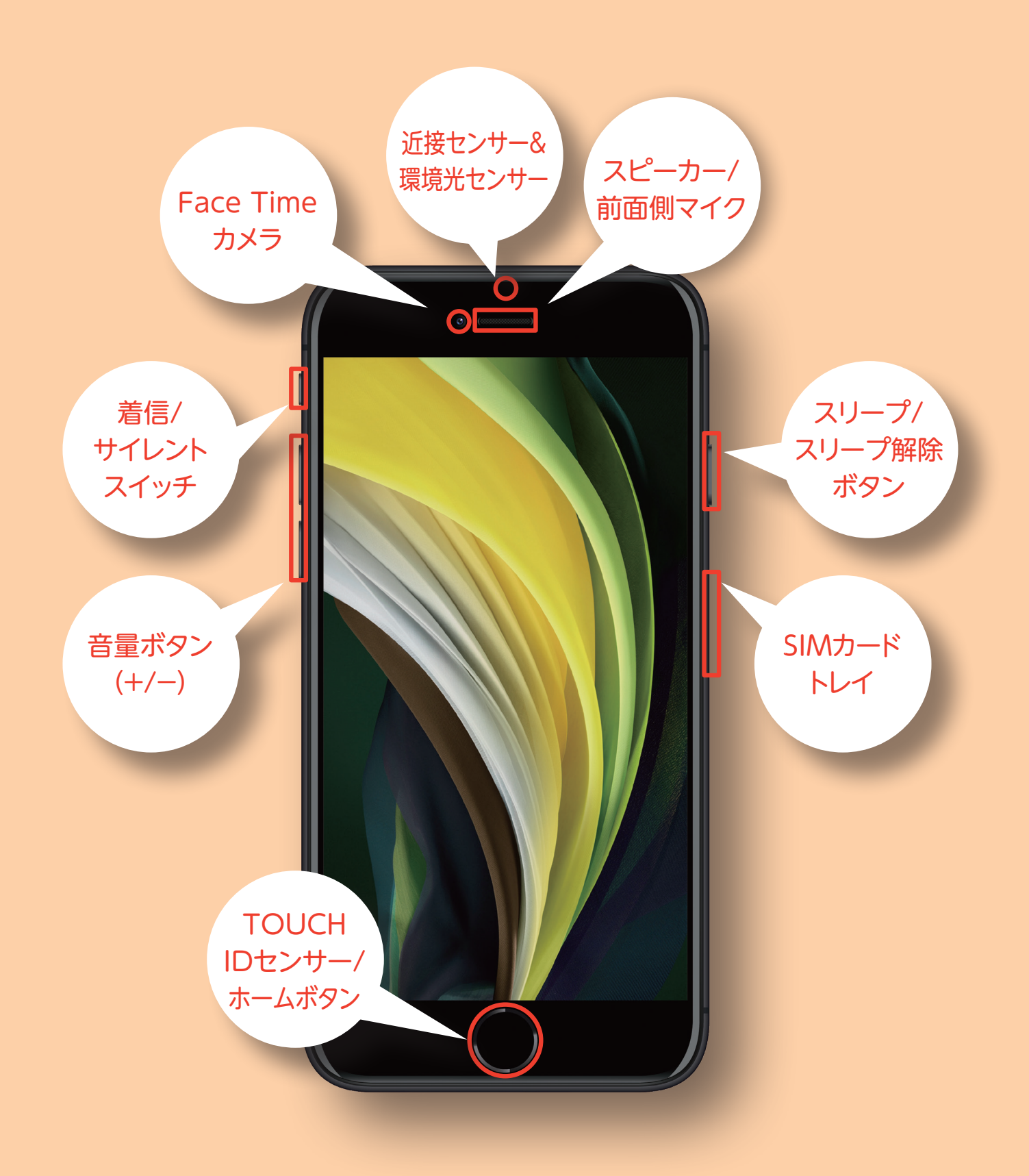

## iPhone SE3 開封済未使用品

## 外観パーツ(裏面)

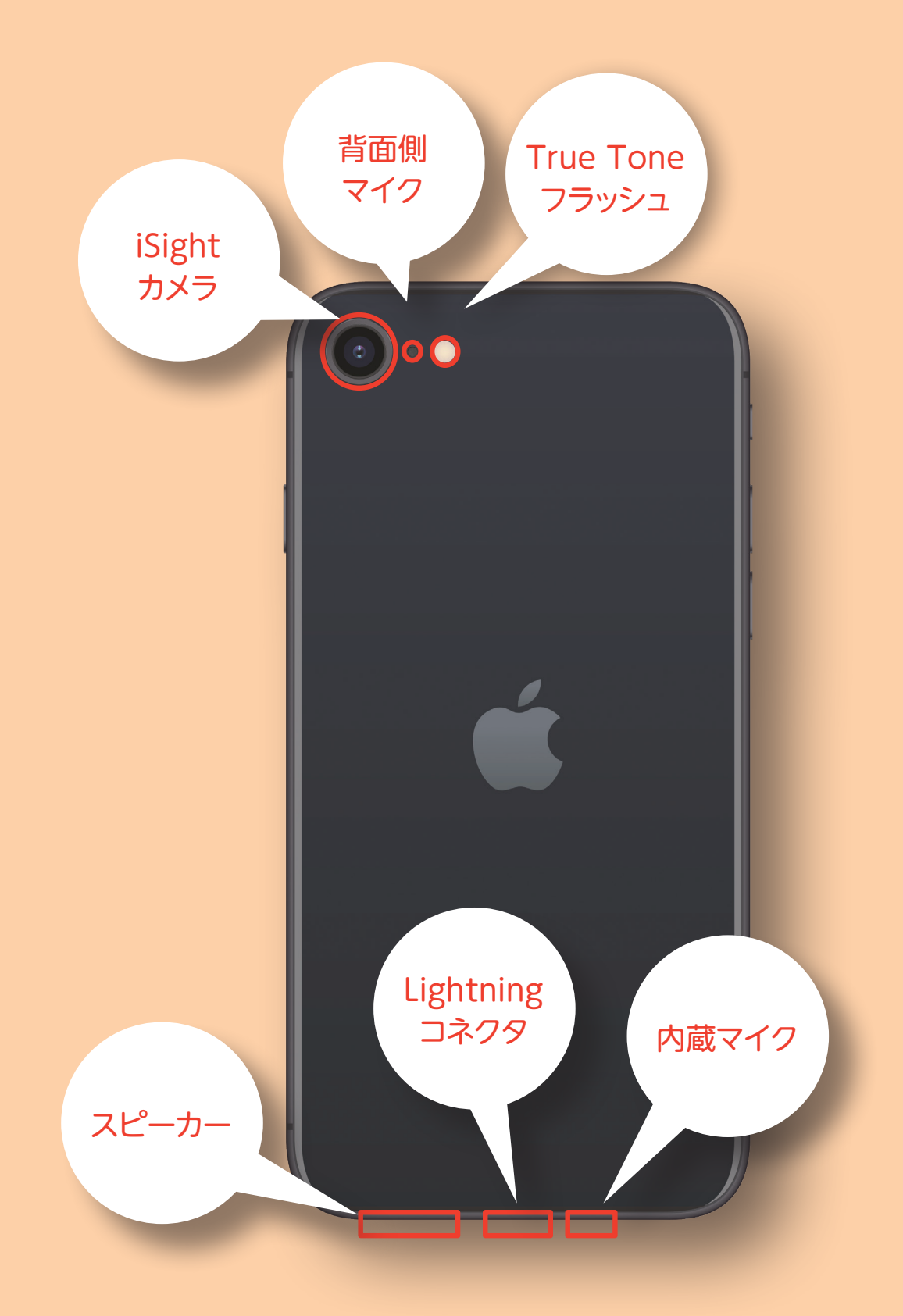

## iPhone SE3 開封済未使用品

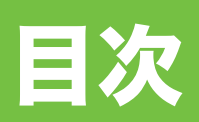

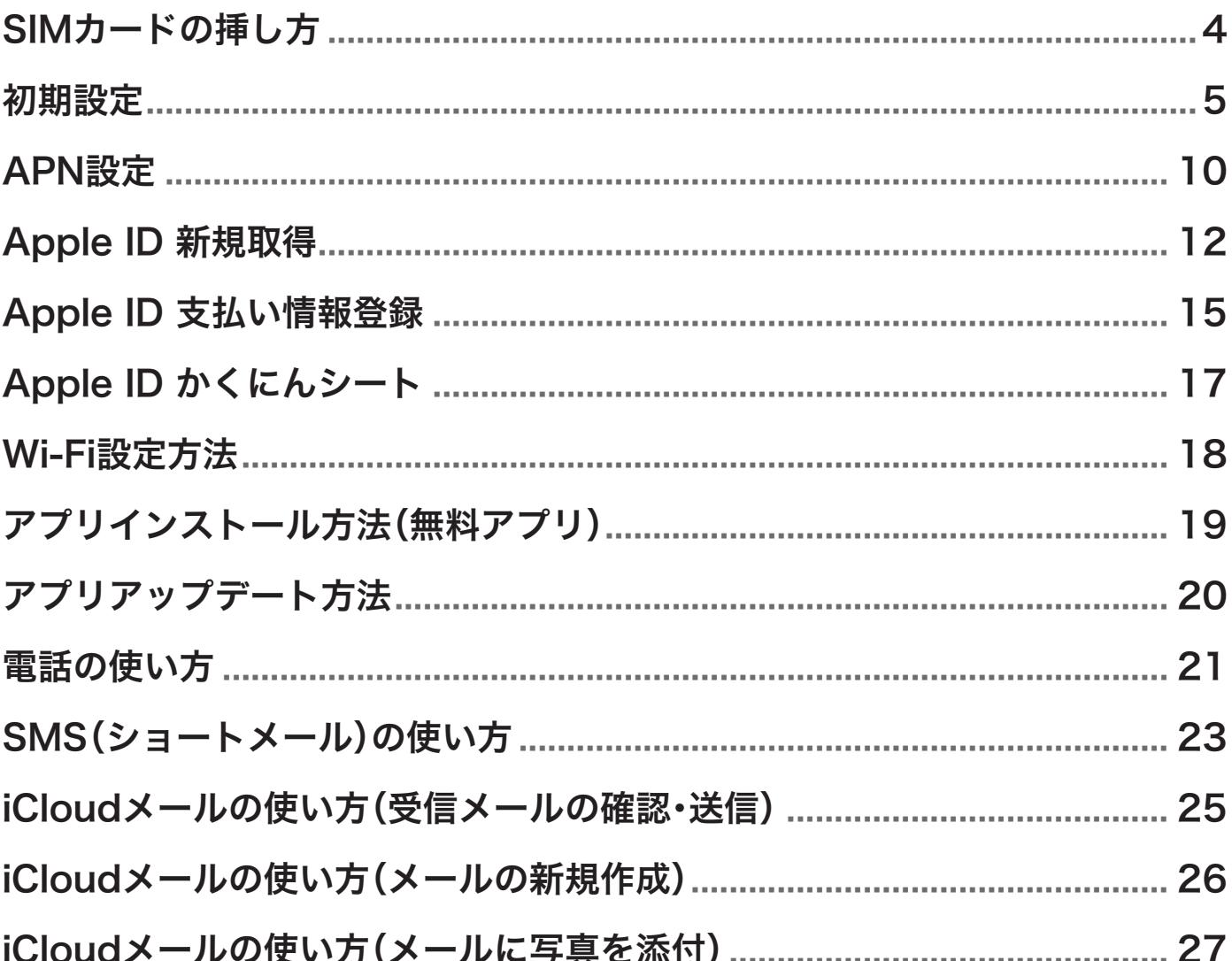

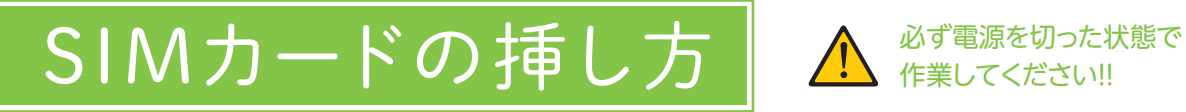

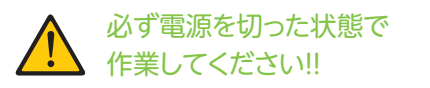

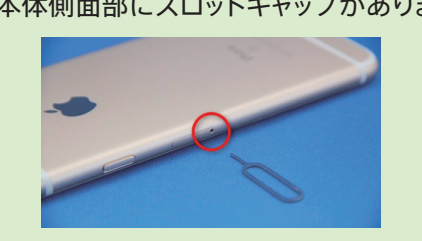

箱に付属されている専用工具を使います Allerican SIMカードスロットルに

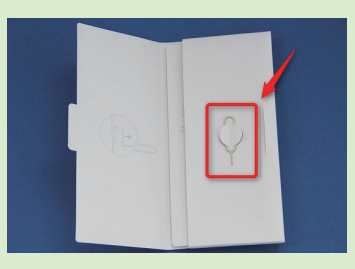

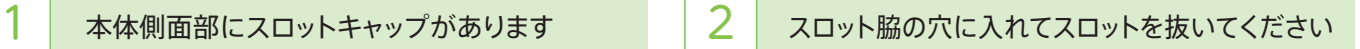

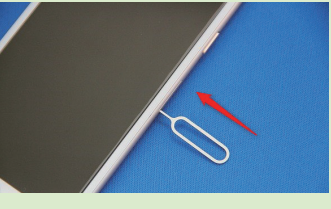

IC面を下にしてSIMカードを乗せてください

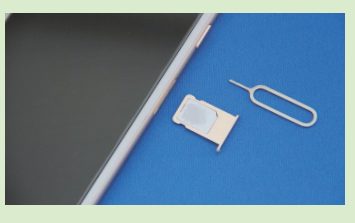

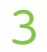

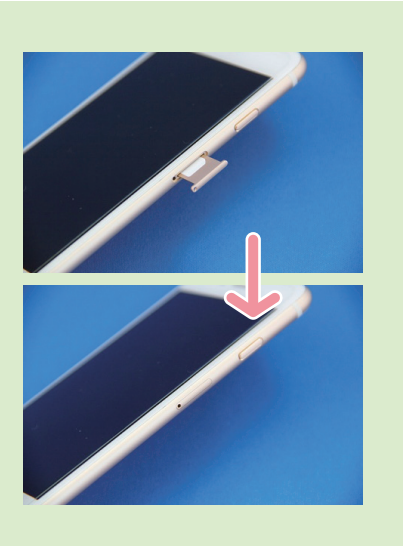

SIMスロットルを奥に当たるまで差し込んでください

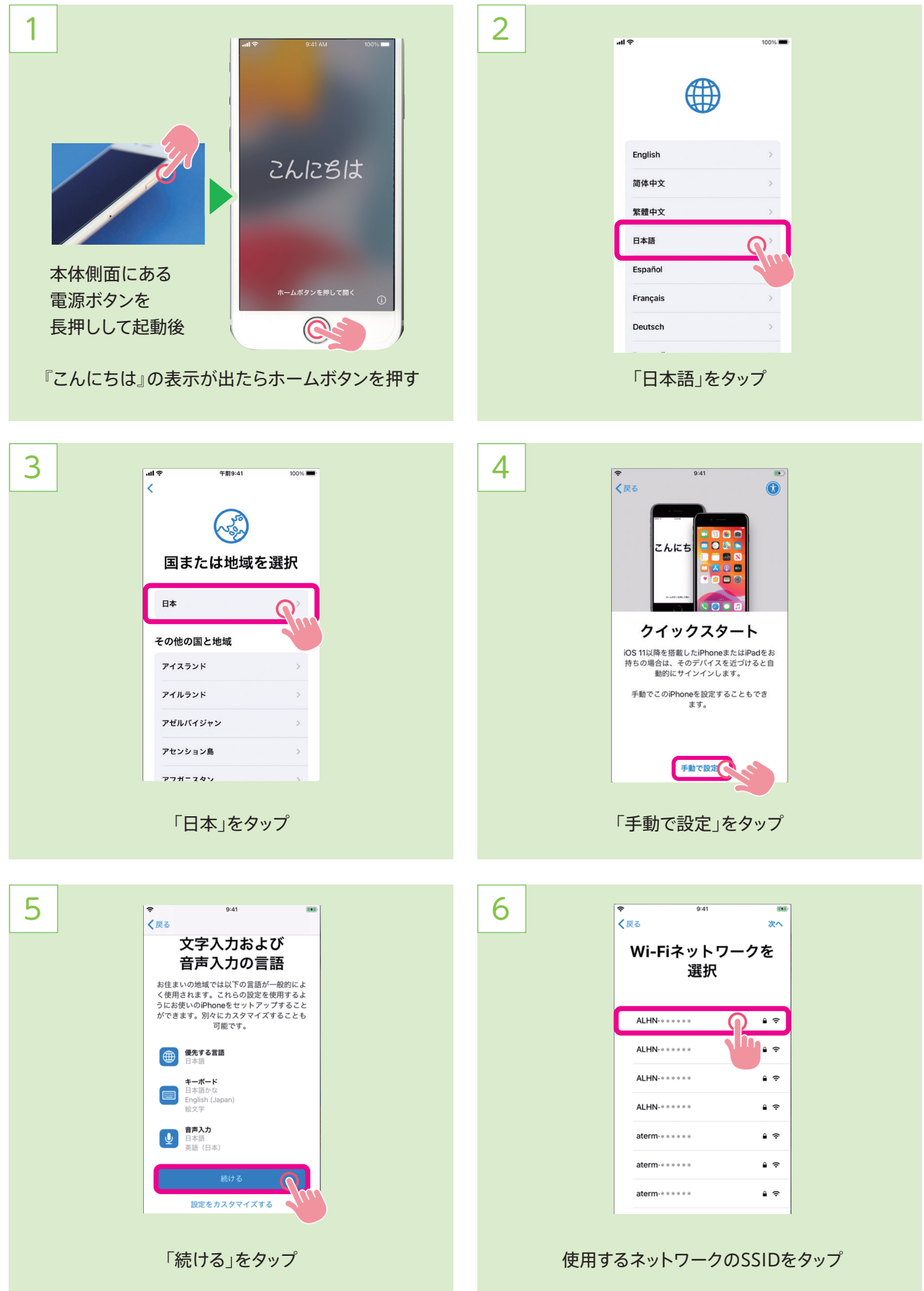

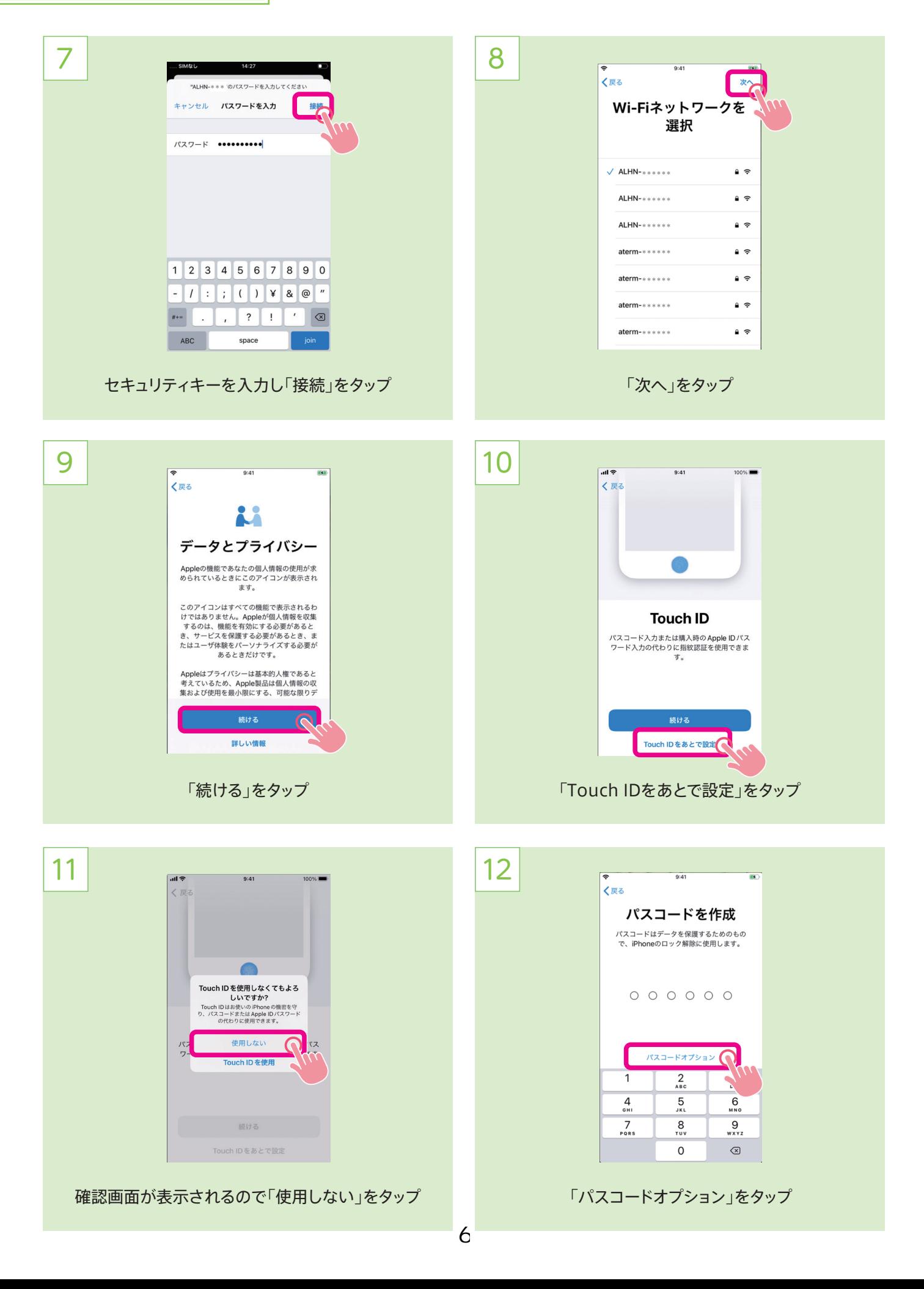

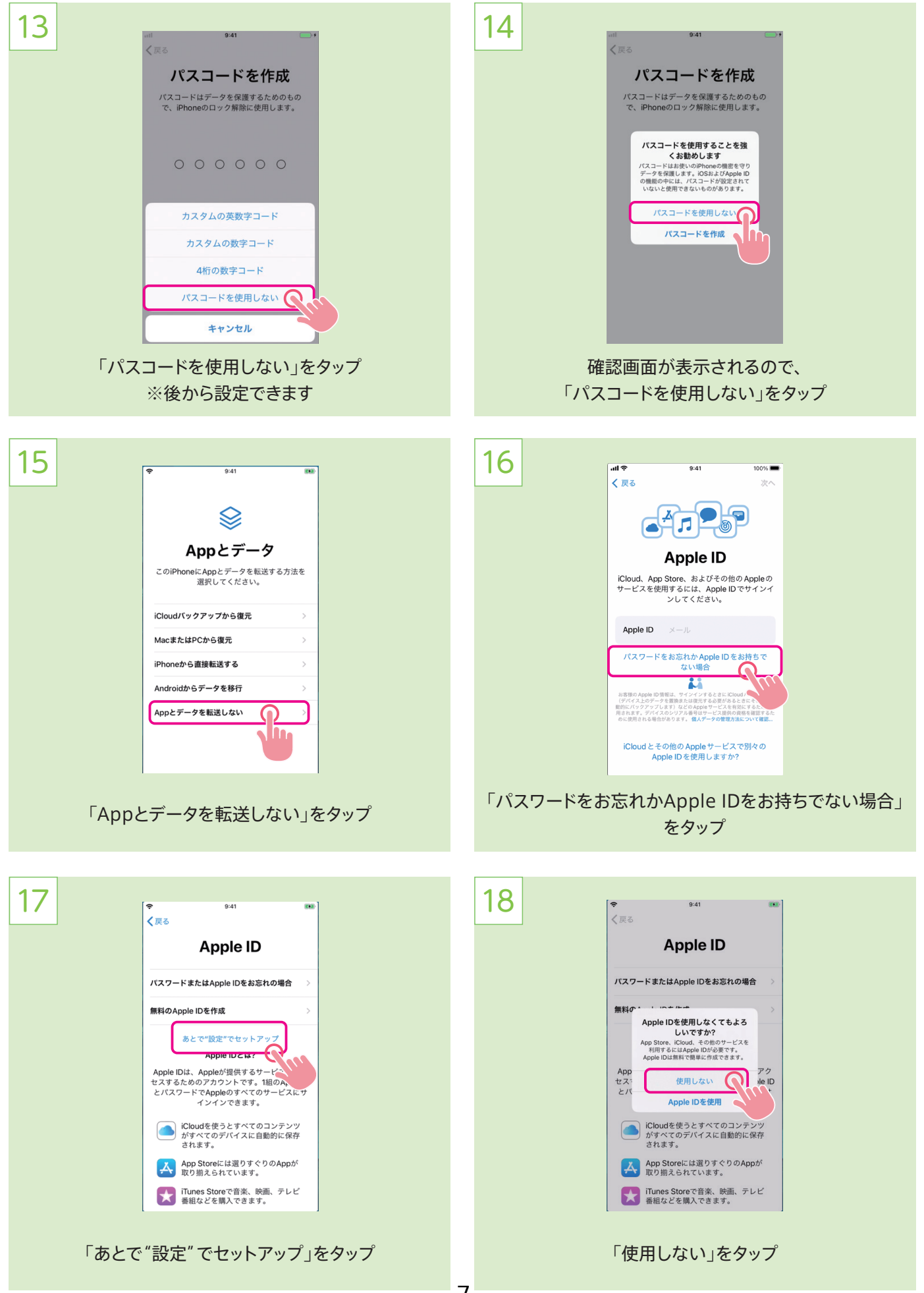

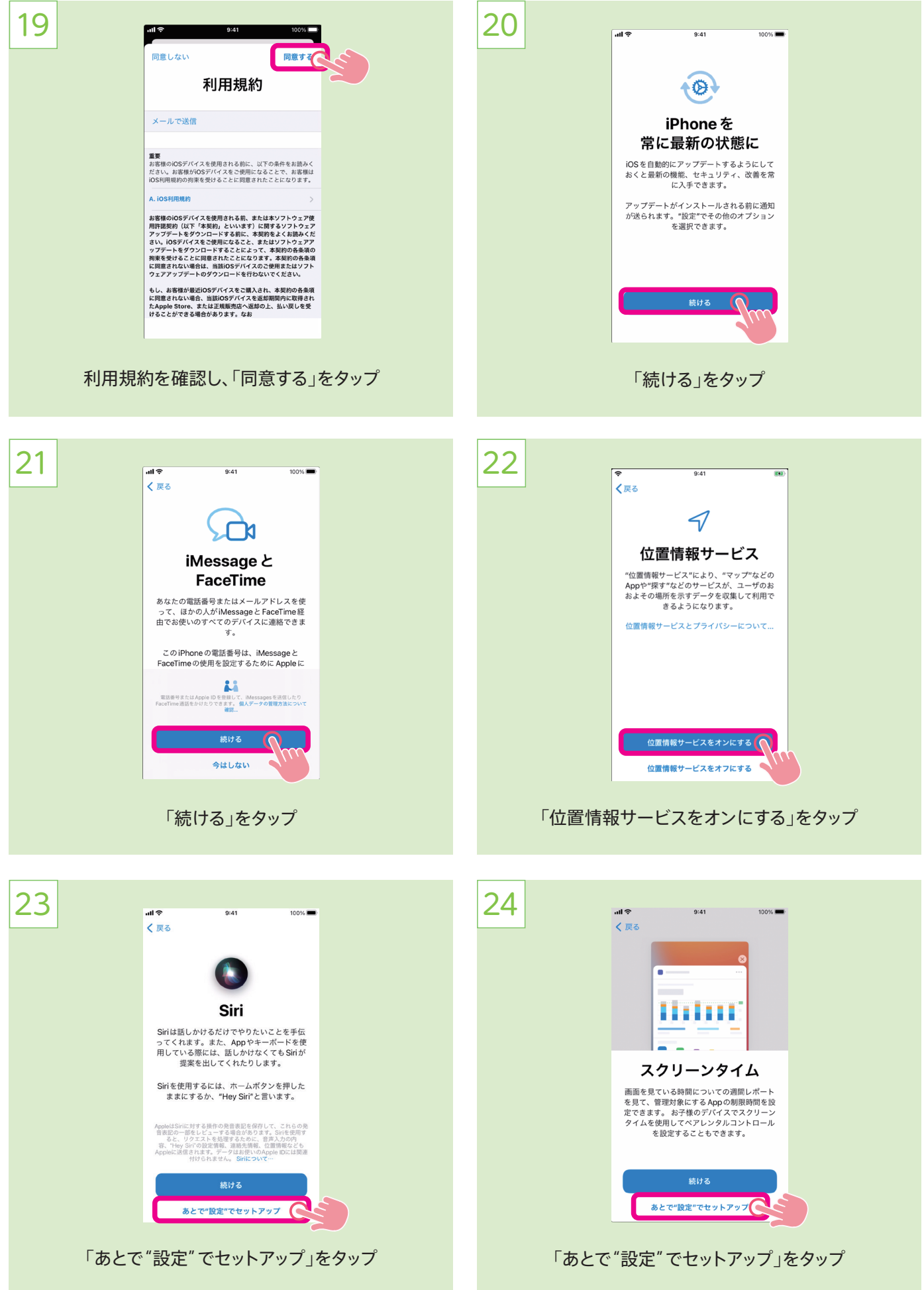

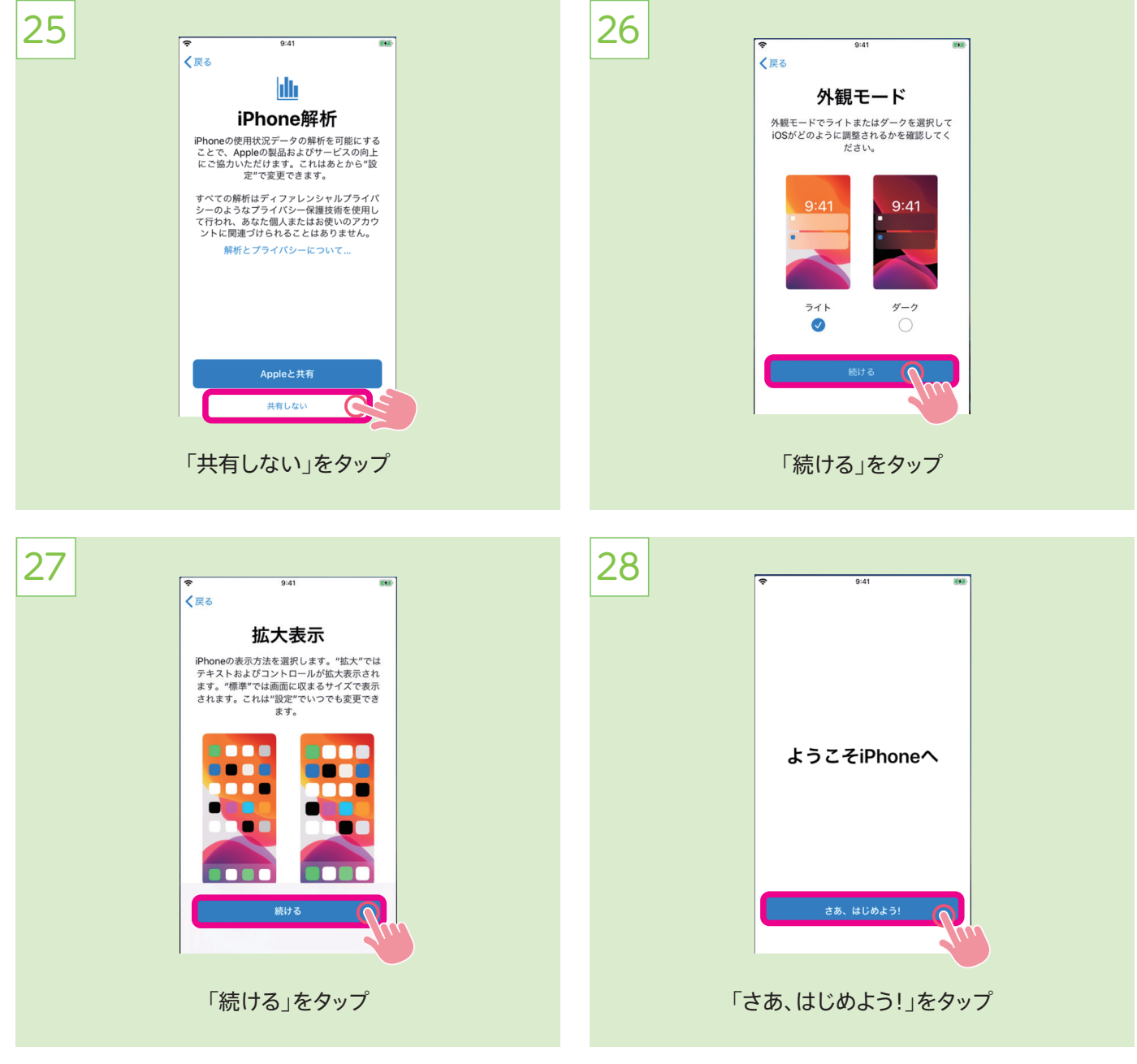

29

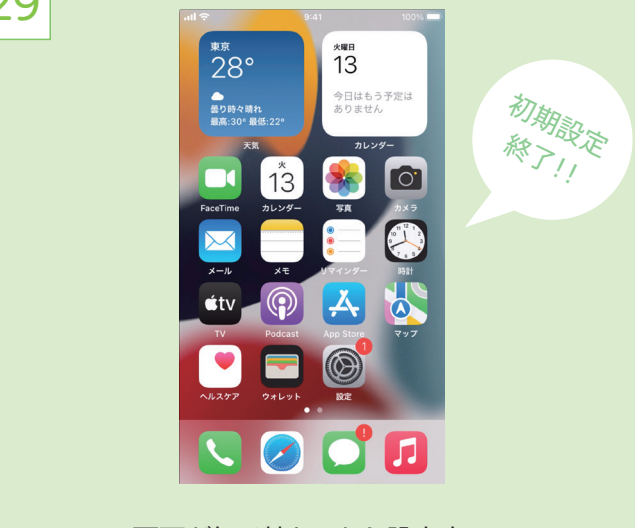

画面が切り替わったら設定完了

# APN設定

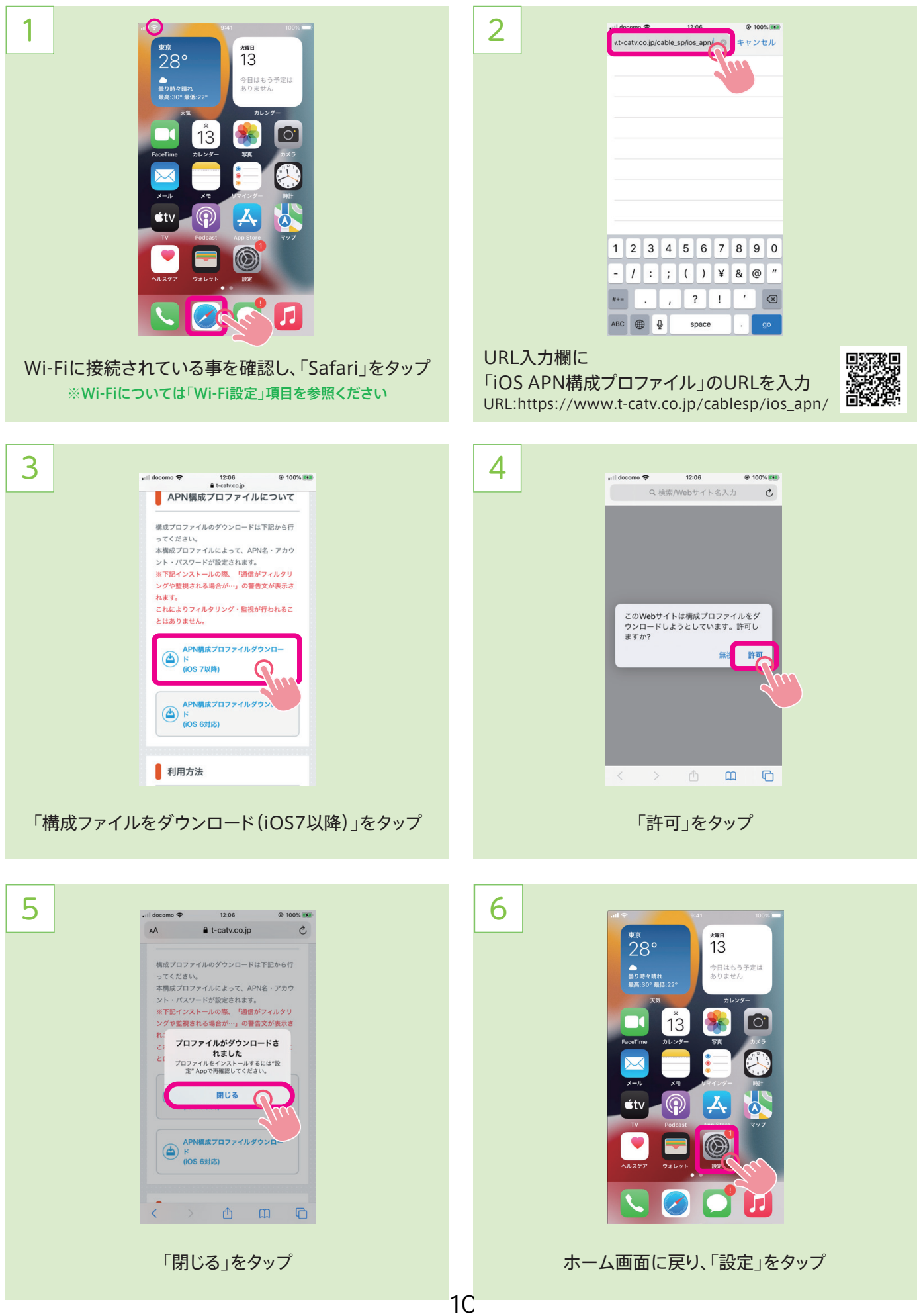

## APN設定

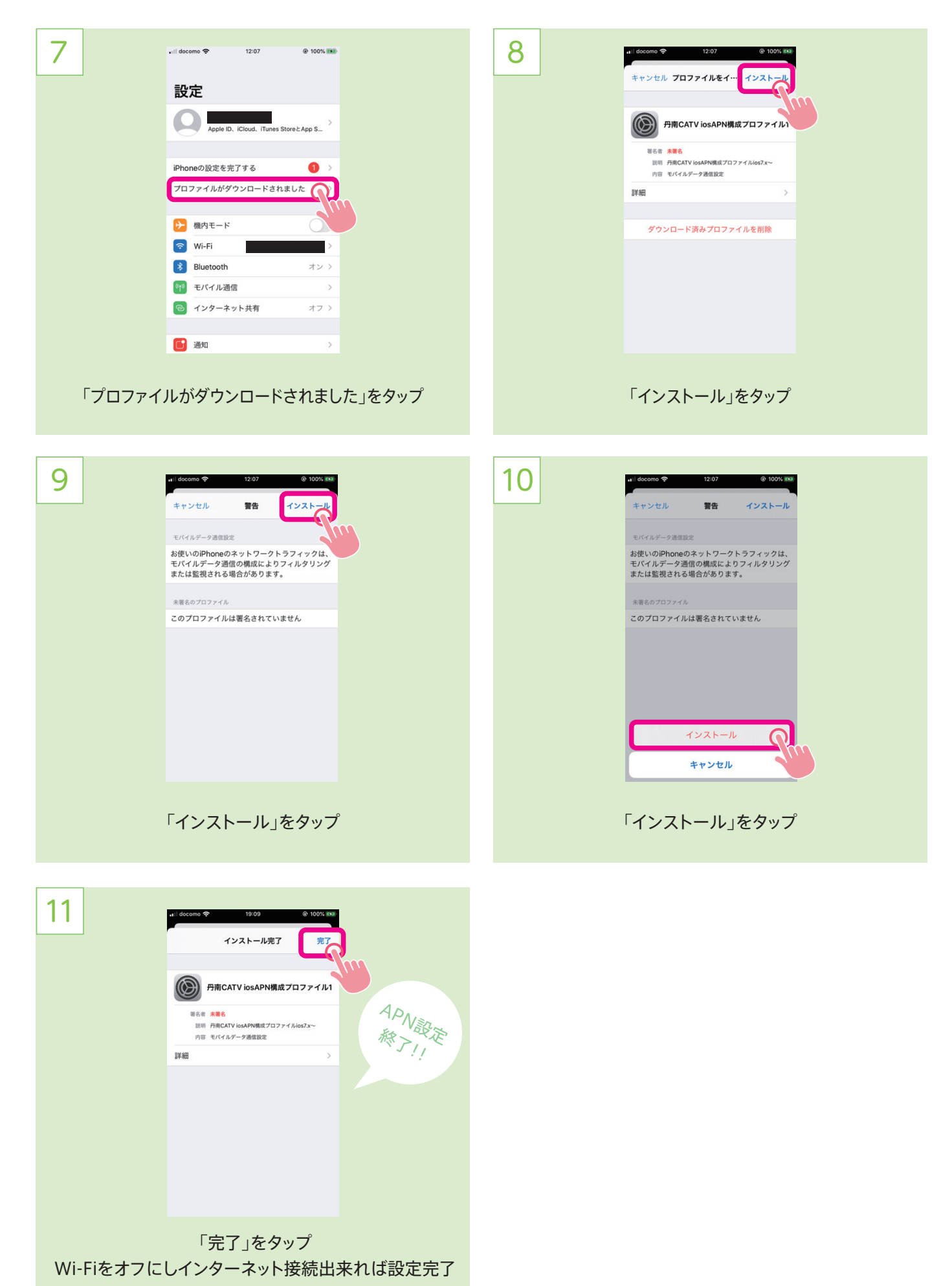

#### Apple ID新規取得

#### **●Apple ID を作成するにあたって**

**13歳未満のお子様**は、自分ではApple IDを作成できません。 13歳未満の方は以下を参照ください。

- 1.保護者名義でApple IDを新規作成しお子様が使用。13歳に なってから、IDの登録情報(名前・生年月日・メールアドレス等) をお子様の情報に変更登録する。
- 2.Apple IDを家族間で共有することが可能であるためお子様用の Apple IDを作成し、ファミリー共有のグループに追加する。 【参照URL】 https://support.apple.com/ja-jp/HT201084

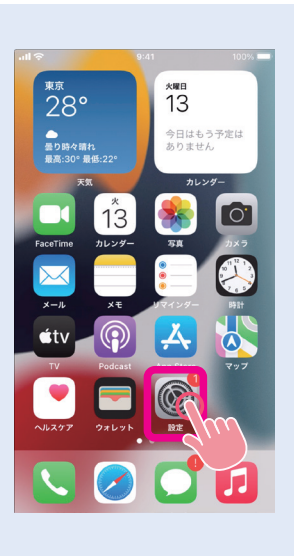

「設定」をタップ

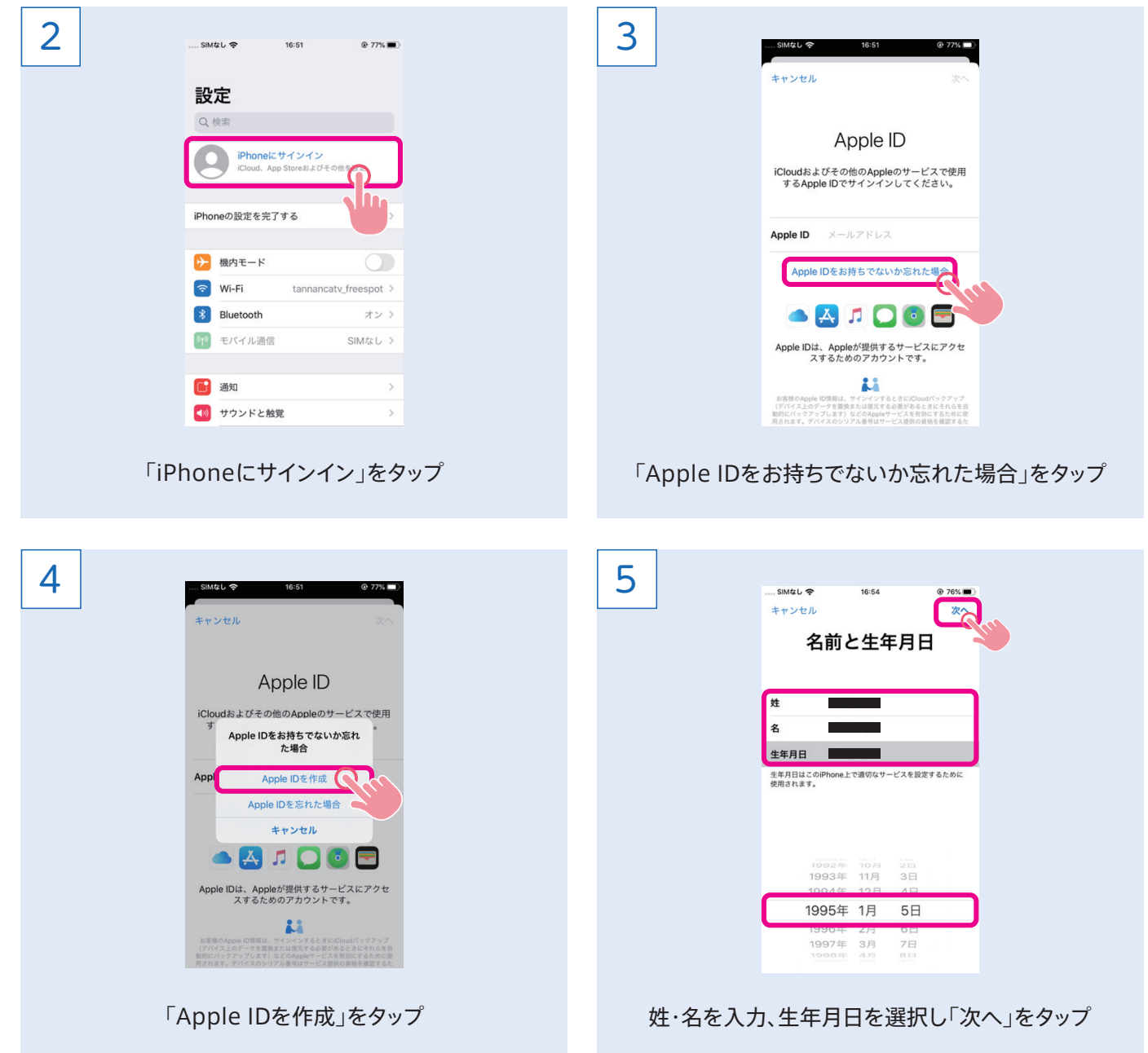

1

# Apple ID新規取得

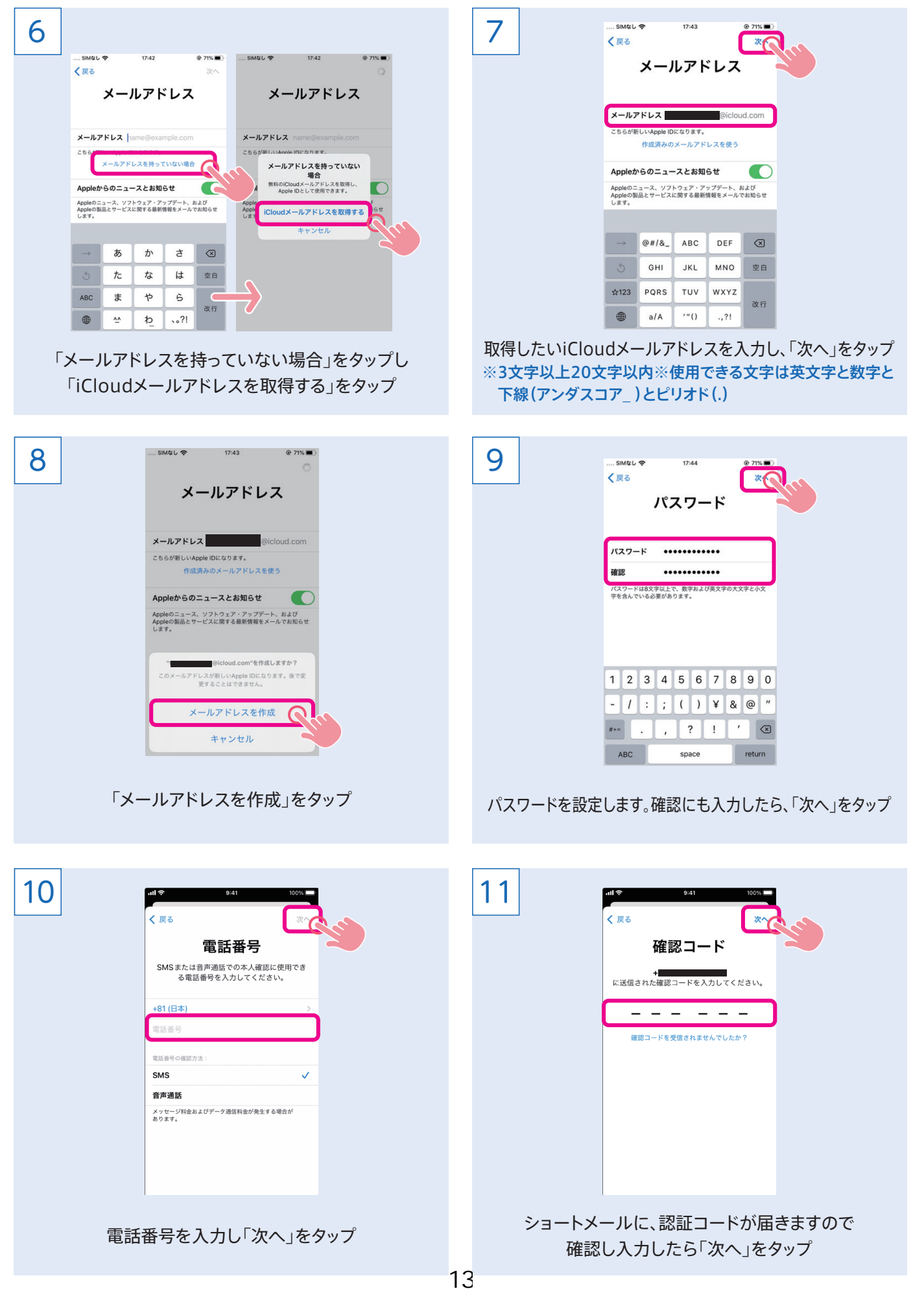

# Apple ID新規取得

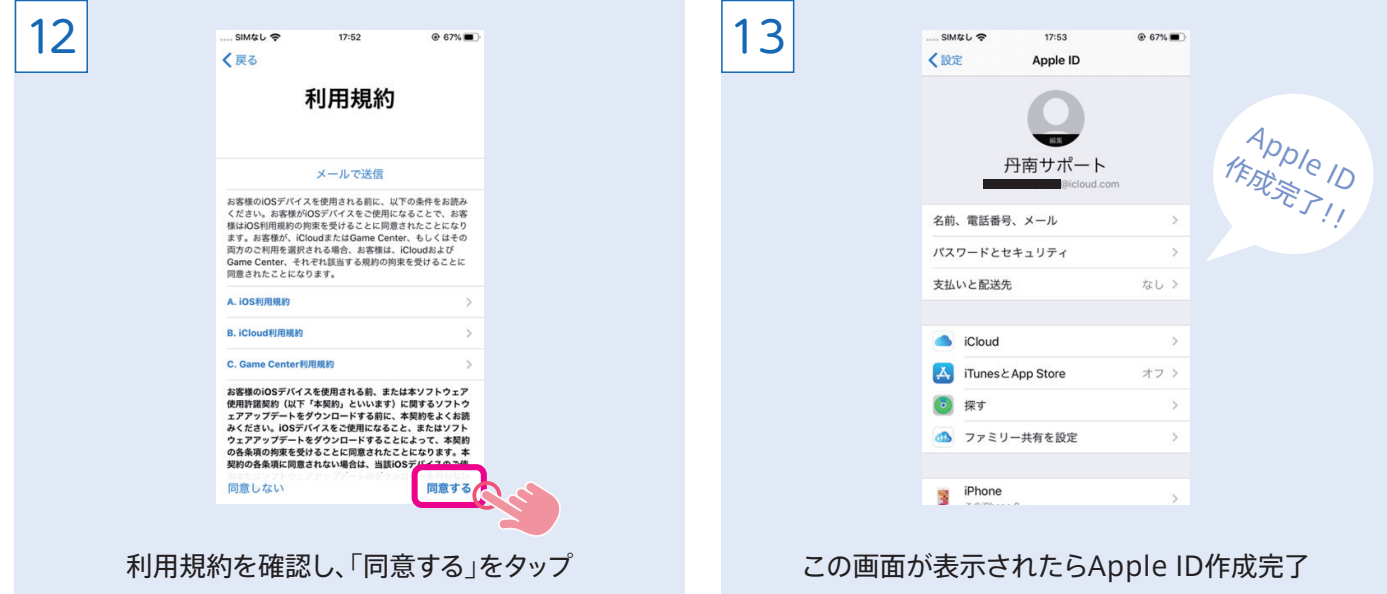

## Apple ID支払い情報登録

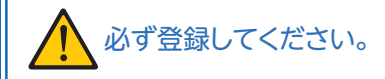

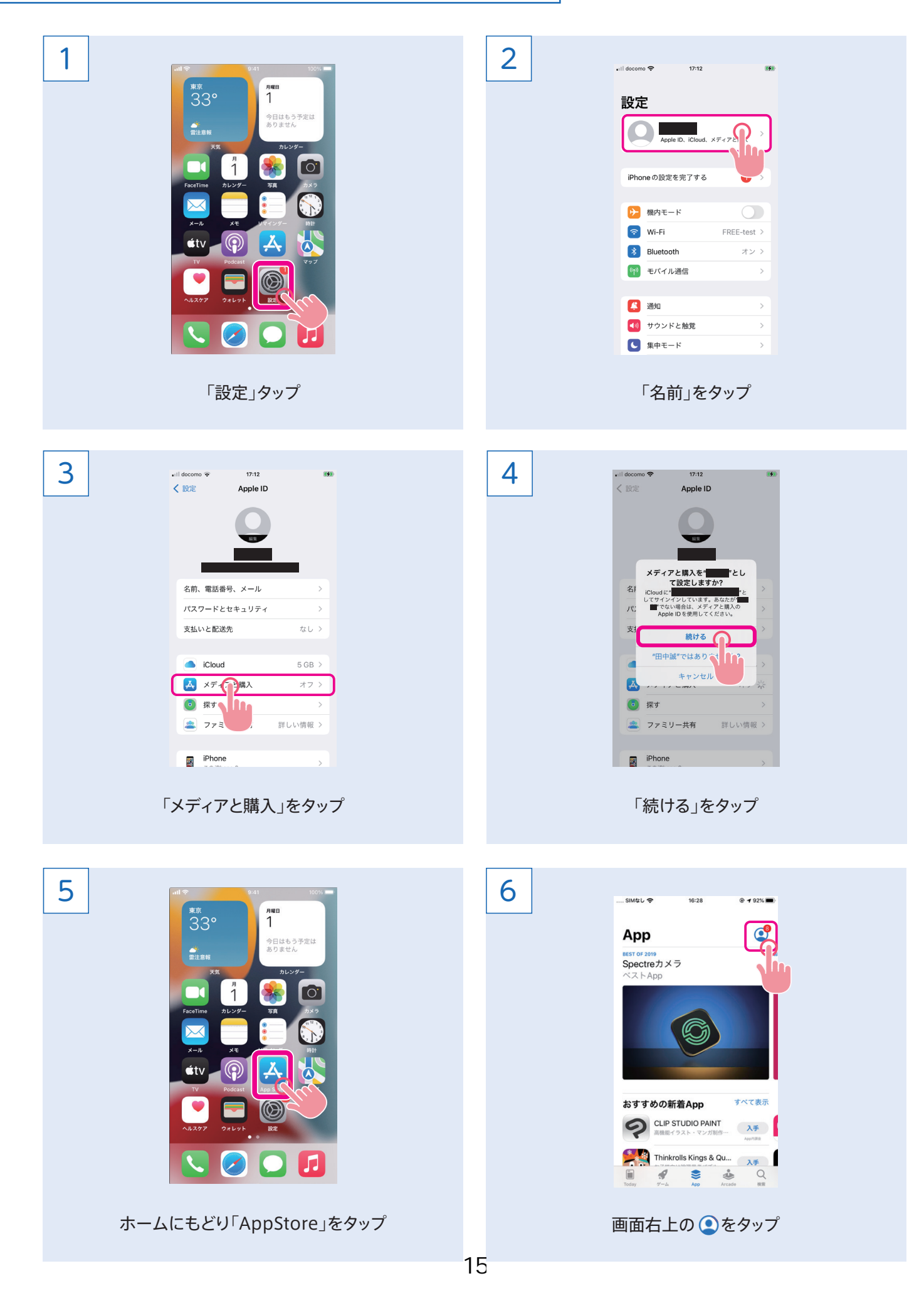

## Apple ID支払い情報登録

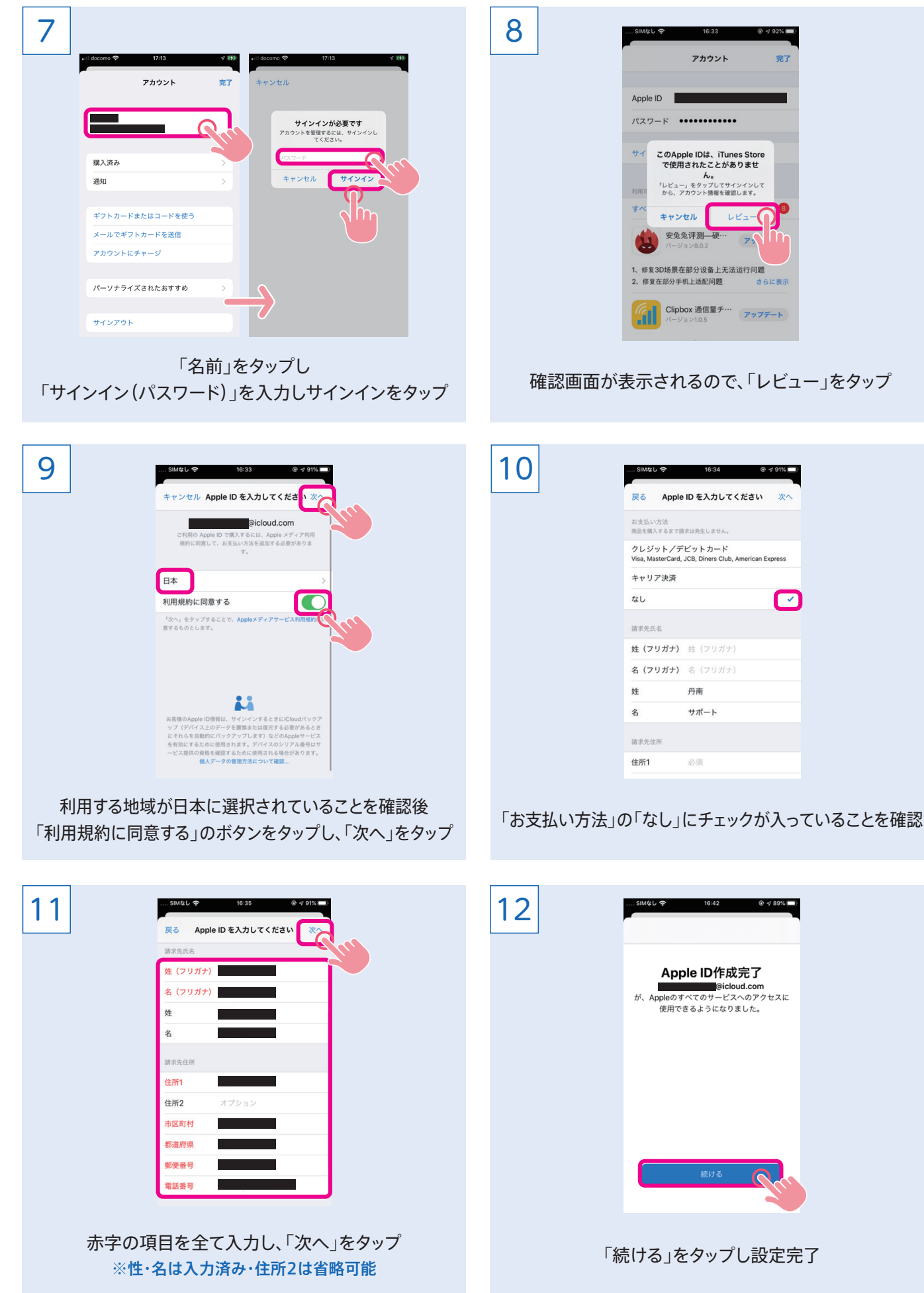

16

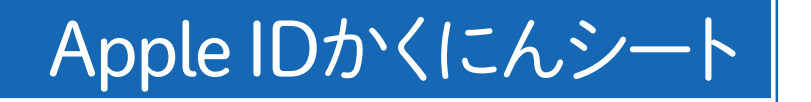

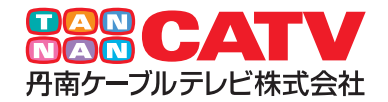

#### お名前

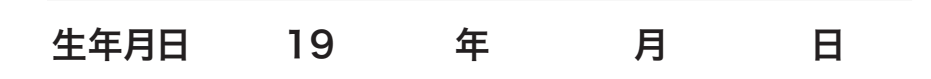

#### ■Apple ID(iCloudメールアカウント)

ー・・・・・ - 、- 、- - - .- .<br>英数字含み3文字以上20文字以内(最初のと最後の1文字目は英数字のみ/記号は"."と"\_"のみ使用可)

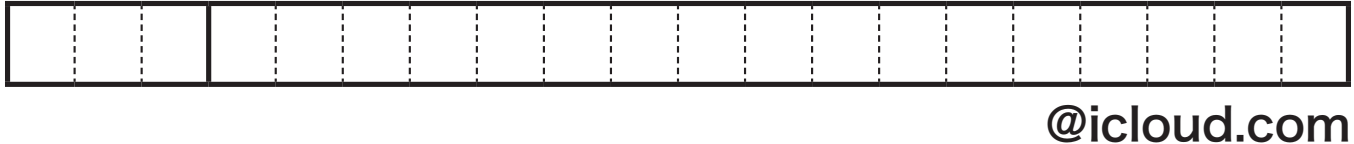

#### ■パスワード

英数字含み8文字以上(記号不可/英字、数字を必ず1文字以上含める&大文字と小文字を最低1文字含める)

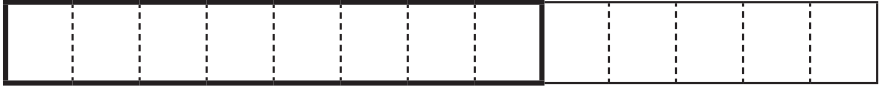

## Wi-Fi設定方法

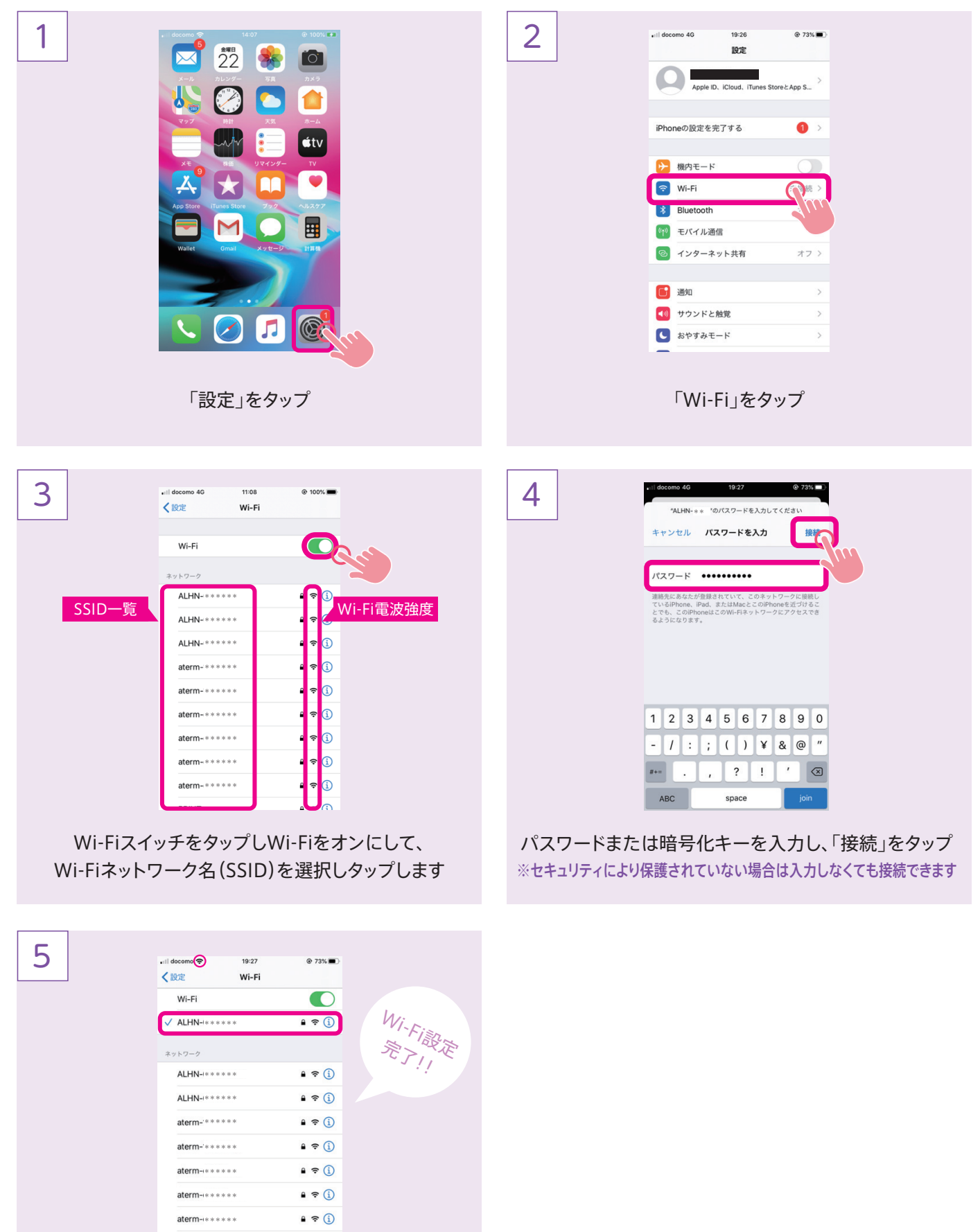

接続を確認 通知 > Wi-Fiに接続され、ステータスバーにアイコンが 表示されます

**その他...** 

#### アプリインストール方法(無料アプリ)

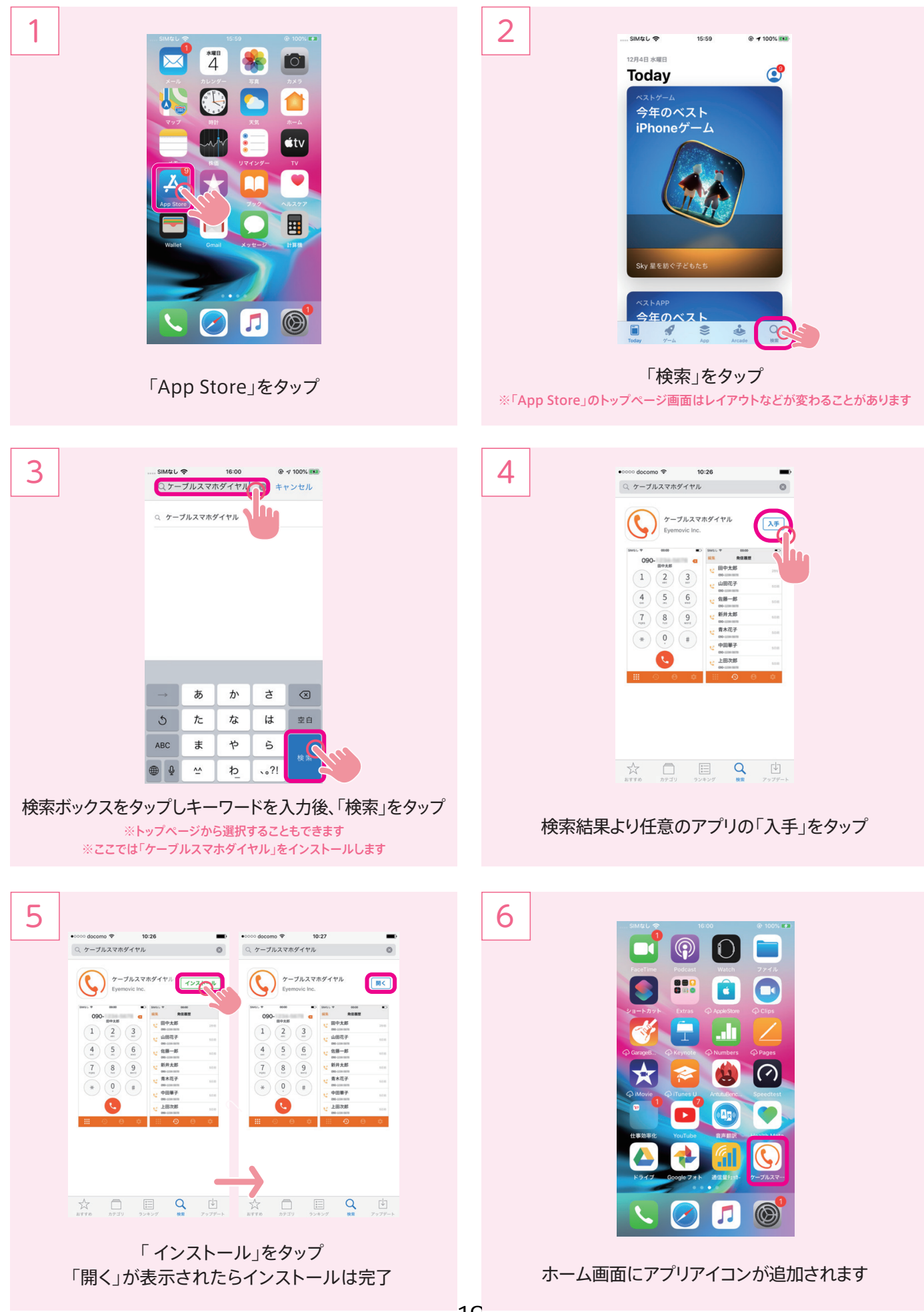

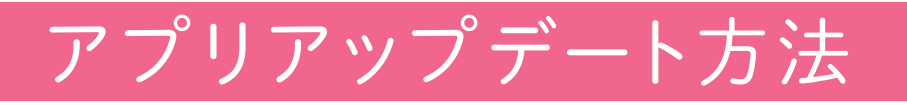

1 2 .<br>SIMなし <mark>や</mark> 15:59  $x + 100\%$ 12月4日 水曜日  $\mathbf{C}^{\mathbf{0}}$ **Today** 今年のベスト iPhoneゲーム Sky 星を紡ぐ子ど1 Л 今年のベスト  $\blacktriangledown$  $\frac{1}{\sqrt{2}}$  $\alpha$  $\blacksquare$  $\sum_{\nu=k}$ 右上の ●をタップ 「App Store」をタップ ※「アイコン右上の数字はアップデート保留中のアプリ数です 3  $Q \neq 100\%$  ES2 19:12 4 SIMなし 今 19:13 アカウント 完了 アカウント 完了 利用可能なアップデート 利用可能なアップデート ※ オペてをアップデート  $\bullet$ すべてをアップデート  $\bullet$ 安兔兔评測 硬…<br>パージョン8.0.2 アップデート 安<br><br>
<sub>バージョン8.0.2</sub><br>
<sub>アップデート</sub> 1、修复3D场景在部分设备上无法运行问题<br>2、修复在部分手机上适配问题 さら 1、修复3D场景在部分设备上无法运行问题<br>2、修复在部分手机上适配问题 さら さらに表示 さらに表示  $\begin{picture}(180,10) \put(0,0){\line(1,0){10}} \put(10,0){\line(1,0){10}} \put(10,0){\line(1,0){10}} \put(10,0){\line(1,0){10}} \put(10,0){\line(1,0){10}} \put(10,0){\line(1,0){10}} \put(10,0){\line(1,0){10}} \put(10,0){\line(1,0){10}} \put(10,0){\line(1,0){10}} \put(10,0){\line(1,0){10}} \put(10,0){\line(1,0){10}} \put(10,0){\$ (Cipbox 通信量チ… アップデート Ver.1.0.5で下記の対応を行いました。 Ver.1.0.5で下記の対応を行いました。 - 軽微な不具合修正 さらに表示 - 軽微な不具合修正 さらに表示 Speedtest -  $\left\{\gamma\right\}$   $\left\{\gamma\right\}$ YouTube<br> $\overline{y}$  YouTube (アップデート) Speedtestアプリをさらに向上させるため、す<mark>くなり</mark><br>いくつか行いました。他にご提案等があ<sub>さらに</sub> いくつかの不具合やパグの修正を行いま さらに表示 سابعا والداك アップデートが完了すると、リストから消えます アップデートしたいアプリの「アップデート」をタップ 希望のアプリ全てアップデートが終わり次第 ※「すべてをアップデート」にて一括でアップデートすることも出来ます 「完了」を押し画面を閉じます

#### 電話の使い方

【 トークスマホ基本料 】…通話料(11円(税込)/30秒)がかかります。

【(オプション)かけ放題10分】…10分以内の国内通話が何度でもかけ放題。 10分を超えた分の通話料(11円(税込)/30秒)がかかります。

【(オプション)かけ放題5分】…5分以内の国内通話が何度でもかけ放題。 5分を超えた分の通話料(11円(税込)/30秒)がかかります。

※国際通話料金は、ドコモが定める国際電話サービス契約約款において国際通話料として定めら れた額と同額(消費税は課税されません)です。ただし、通話先電話番号の前に、0037-691を 付加して発信した場合には、30秒あたり10円(消費税は課税されません)となります。

※音声通話には国際電話(最大約2万円)、国際ローミング(最大約5万円)の利用限度額があります。 (最大利用額の変更はできません)。

※データ通信は海外ではご利用いただけません。

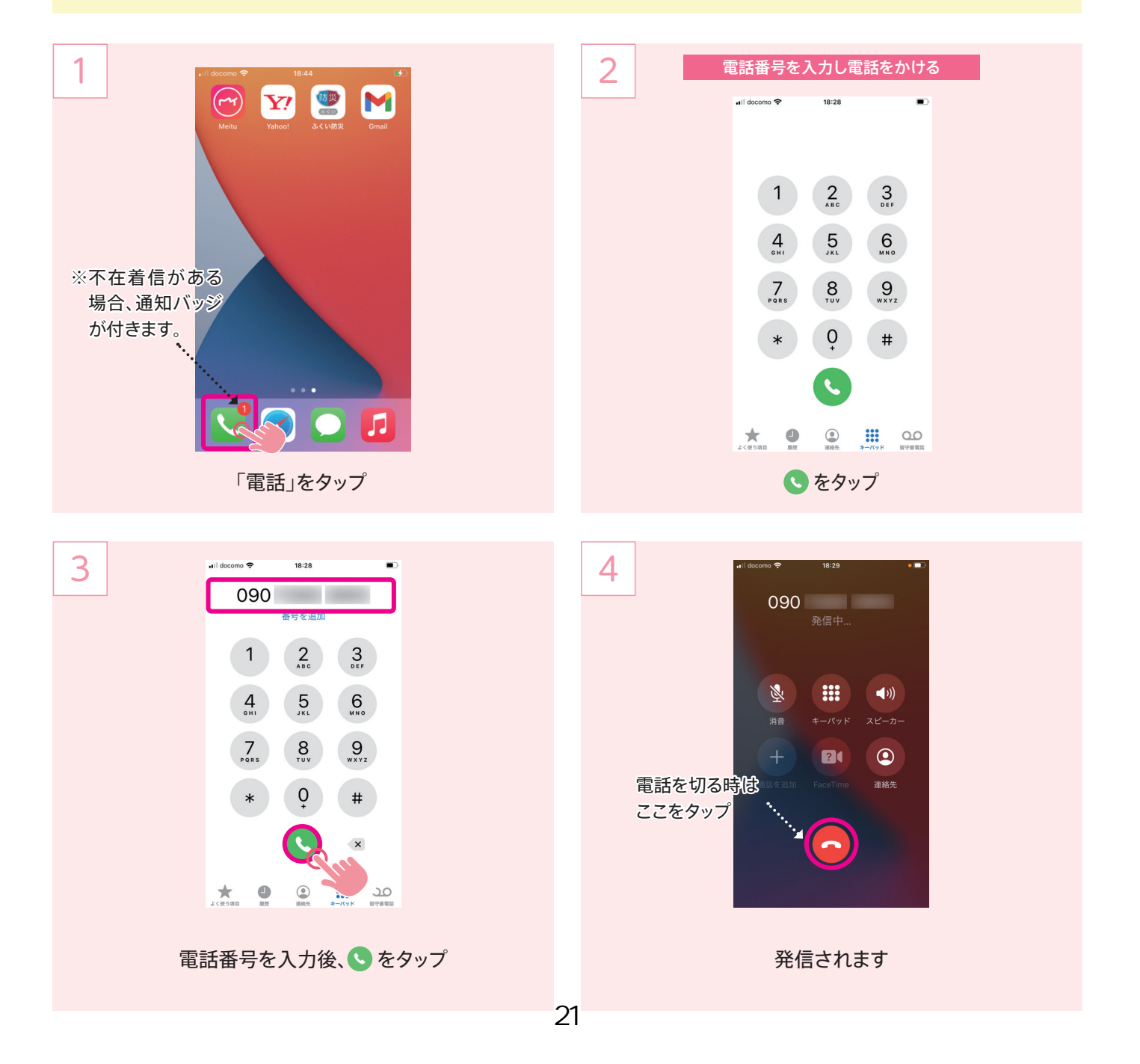

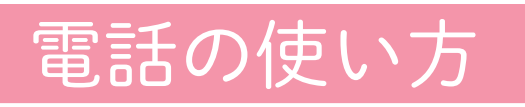

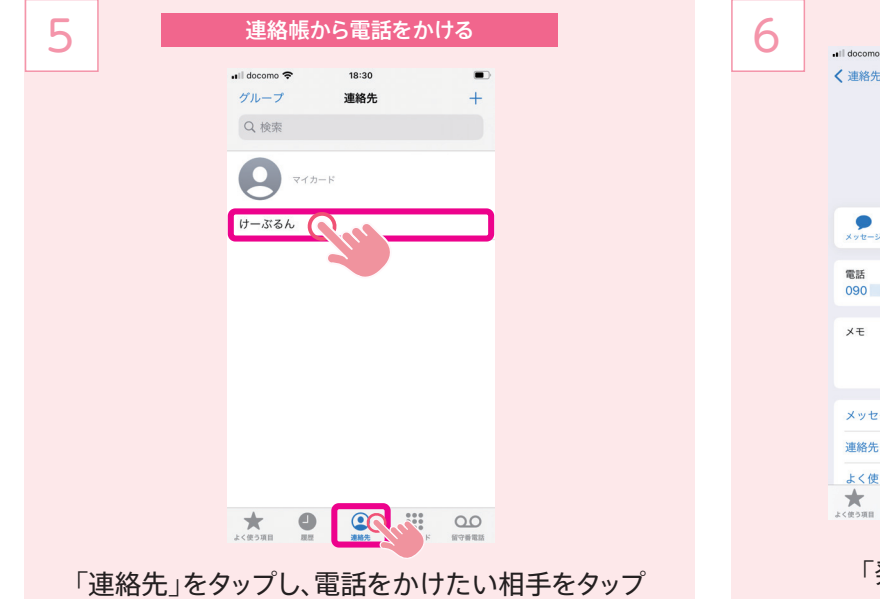

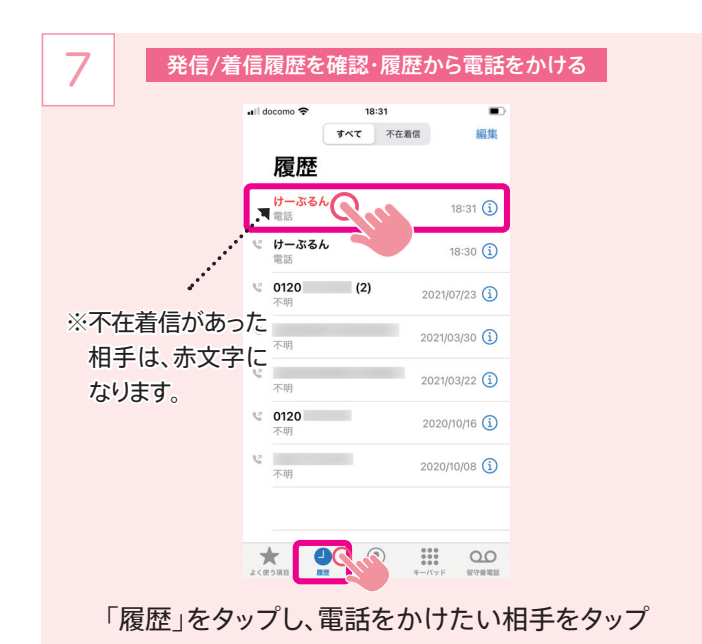

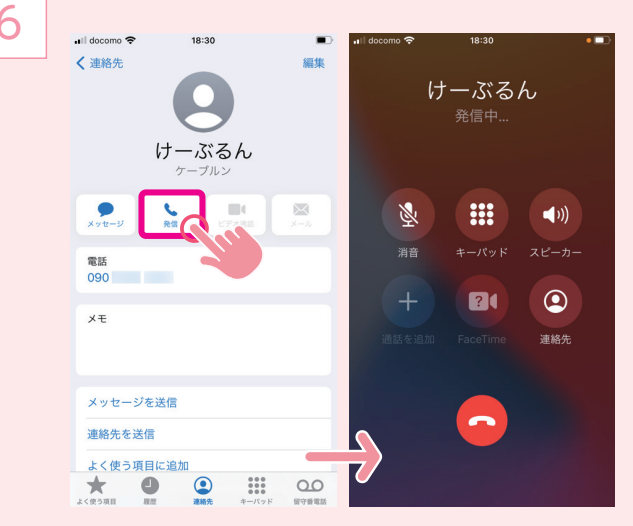

「発信」をタップすると、発信されます

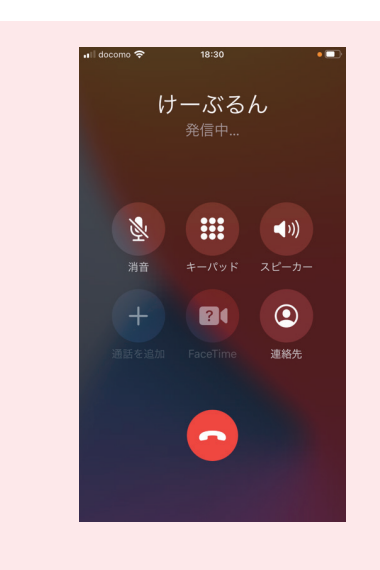

発信されます

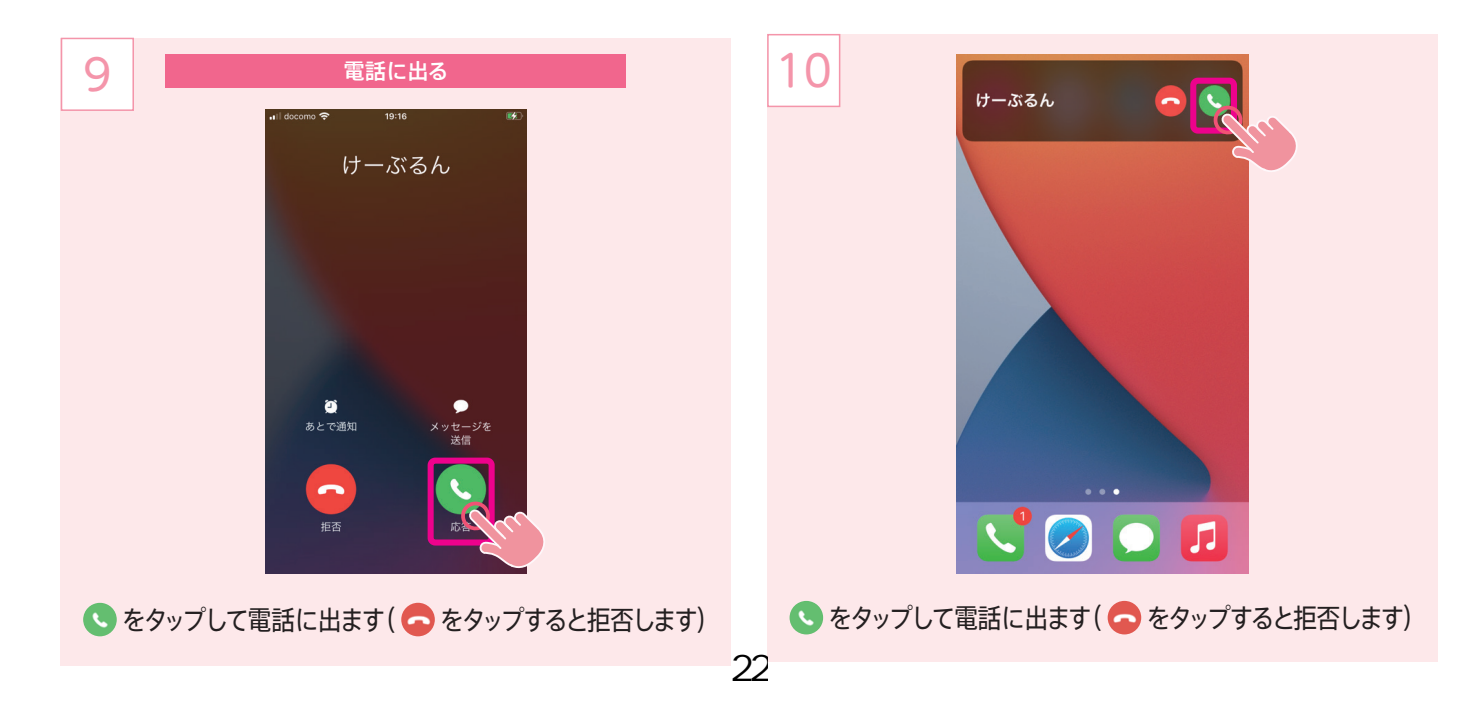

8

### SMS(ショートメール)の使い方

1 2 omo  $\Leftrightarrow$  13:34  $\odot$  74% 24 米 0  $\mathbf{z}$ "メッセージ"の新機能 88 C 名前と写真を共有<br>クリエイティブになって、自分の名前と<br>「● 写真やミー文字を使ってメッセージを送りましょう。  $|\star\text{tv}|$ **新しいミー文字**<br>ミー文字ステッカーで楽しんだあとは、<br>新しいアクセサリやメイクをあなたのミ<br>一文字に追加してみましょう。  $\mathbf{Q}$ Ă **改善された検索**<br>リンク、写真、連絡先など、あなたが探<br>しているものを正確に見つけられるよう<br>になりました。 團 罗 Л  $\circledcirc$ ー<br>「メッセージ」をタップ - 「続ける」をタップ - 「続ける」をタップ ※初回起動時のみ表示される項目です 3 4 13:34  $\qquad \qquad \bullet$  74%  $\cos \theta = 13:34$   $\cos 74\%$ く戻る く戻る 自分のミー文字を作成 あなたの名前と写真を ミー文字を使ったメッセージを送信します。 友達と共有 あなたの名前と写真が入ったパーソナルなメ<br>ッセージを送信できます。写真のカスタマイ<br>ズやミー文字の作成などが簡単にできます。 あとで"メッセージ"で設定 あとで"設定"でセットアップ 「あとでメッセージで設定」をタップ 「あとで設定セットアップ」をタップ ※初回起動時のみ表示される項目です ※初回起動時のみ表示される項目です 5 6 .<br>Il docomo <mark>수</mark> 17:05  $\Box$  $\bullet$ coco docomo  $\circ$  $10:15$ -新規メッセージ  $\rightarrow$  +  $\rightarrow$  11.  $\pm$ ※ メッセージ  $\mathbb{G}$  $\overline{\bigoplus}$ Q検索  $\bullet$ ぁ か さ  $\odot$  $\circlearrowright$  $\vec{a}$ は 空白 た ABC  $\ddot{\equiv}$  $\uparrow$ 5 改行  $bigoplus$  $\bar{v}$  $.021$ ね (+)をタップ をタップ ※宛先に電話番号入力してもOKです

## SMS(ショートメール)の使い方

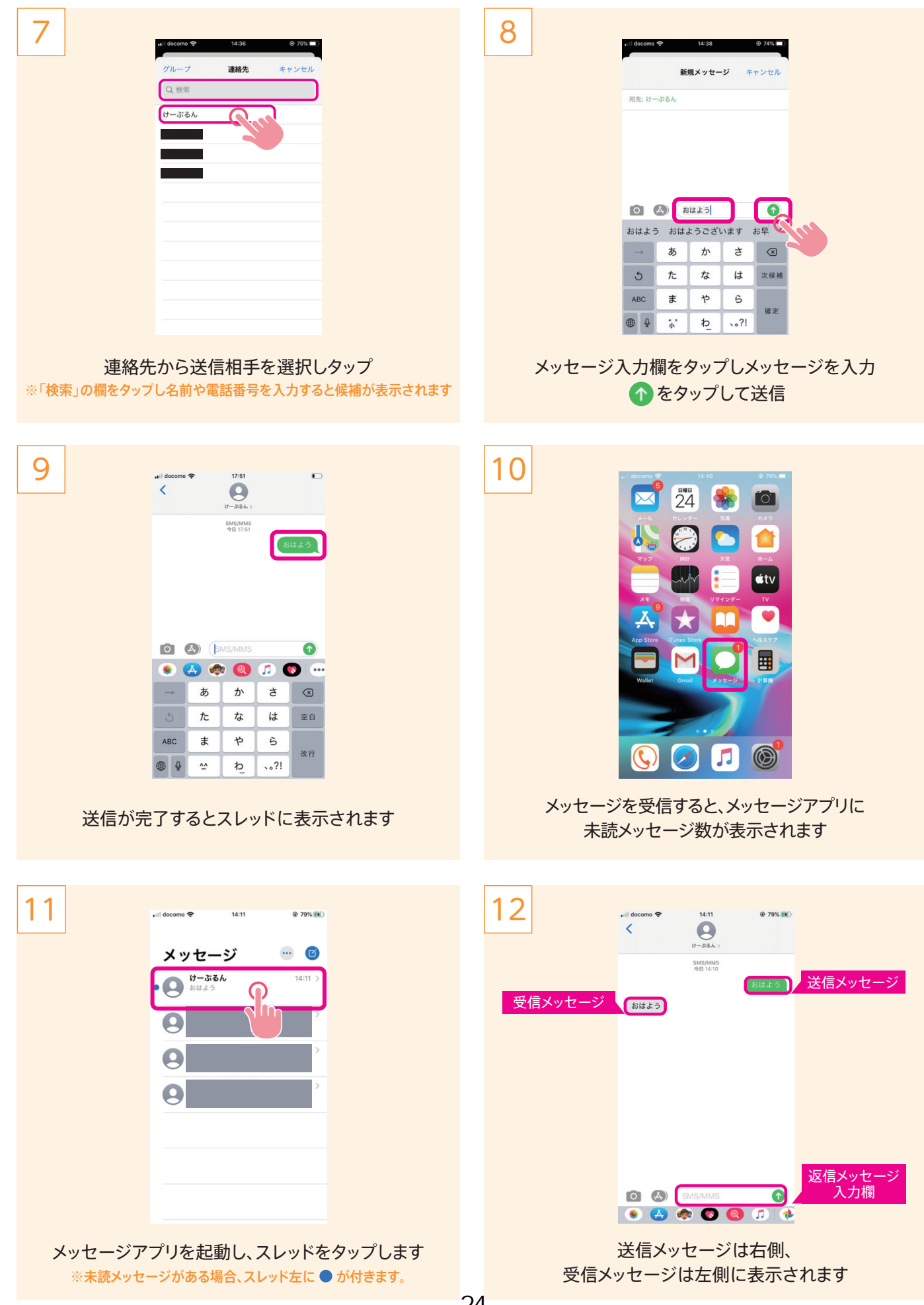

#### iCloudメールの使い方(受信メールの確認・送信)

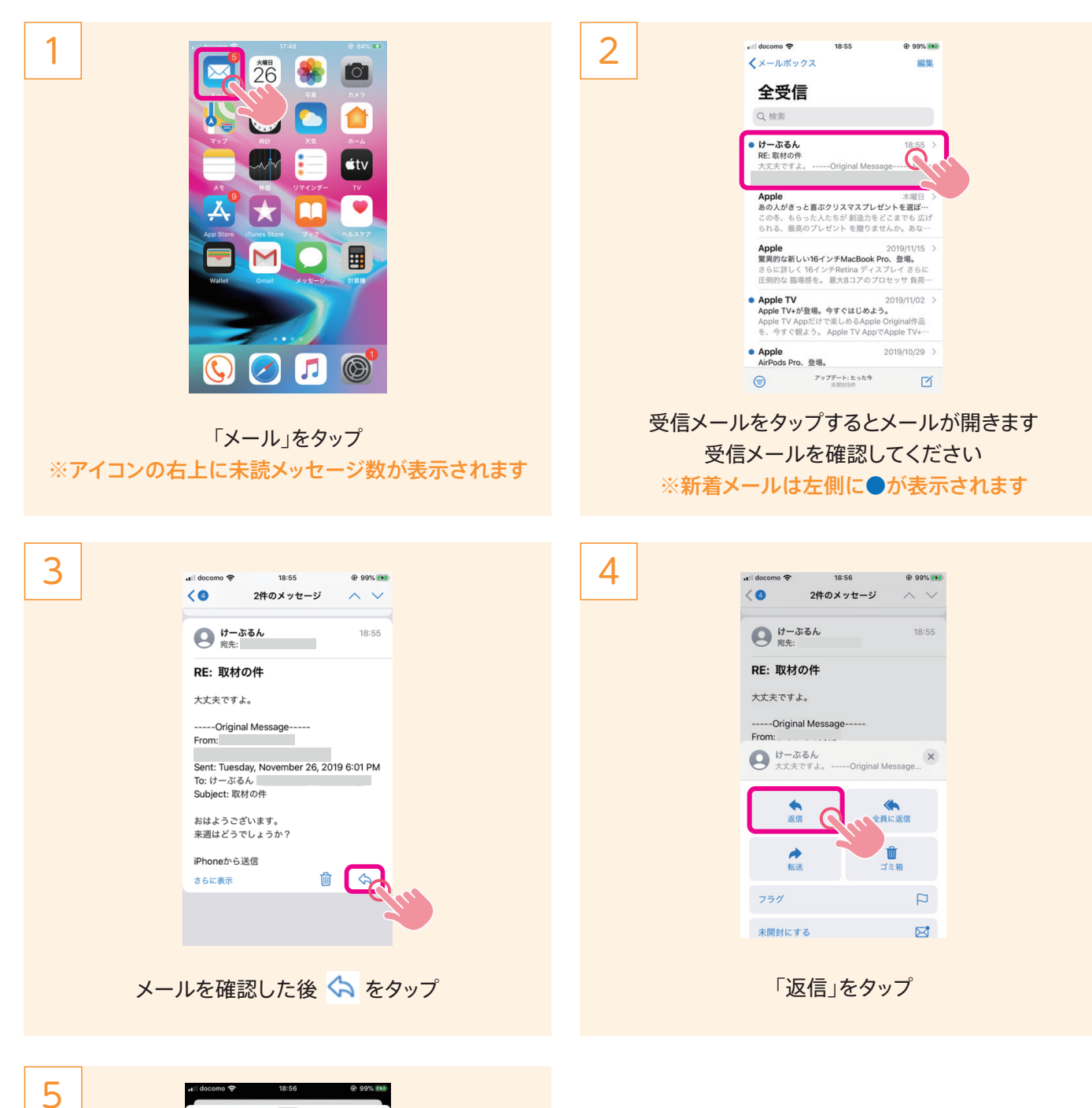

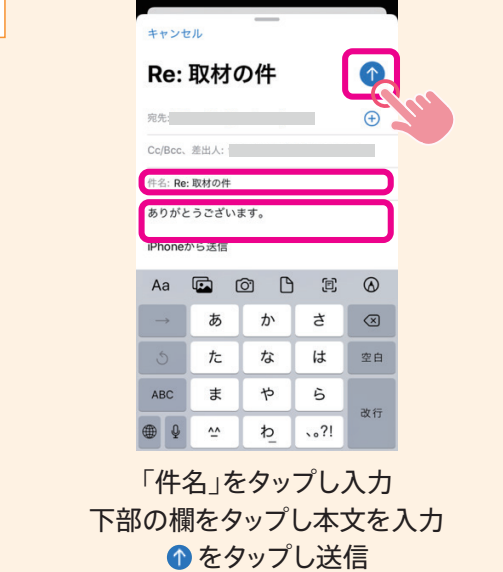

#### iCloudメールの使い方(メールの新規作成)

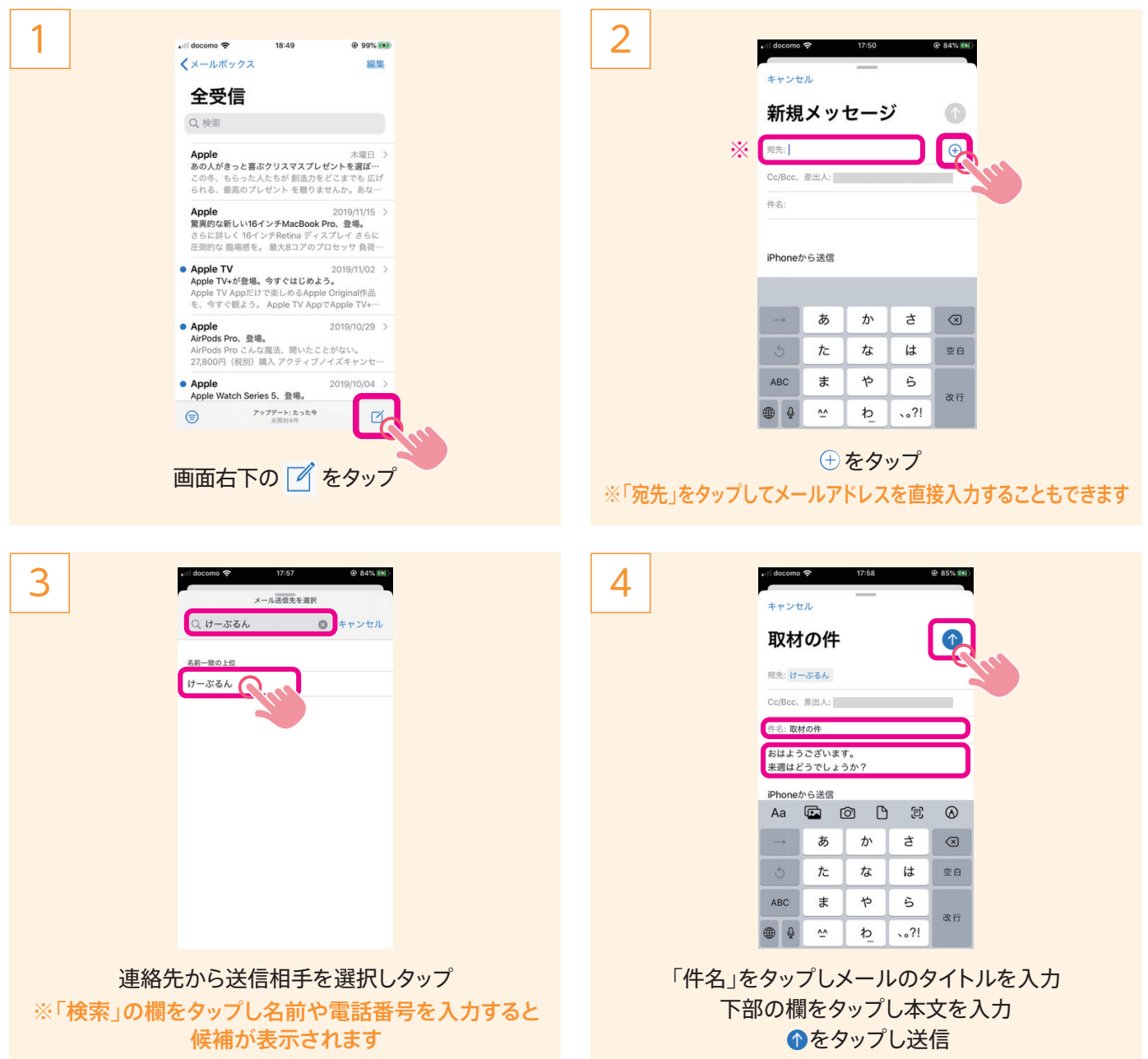

#### iCloudメールの使い方(メールに写真を添付)

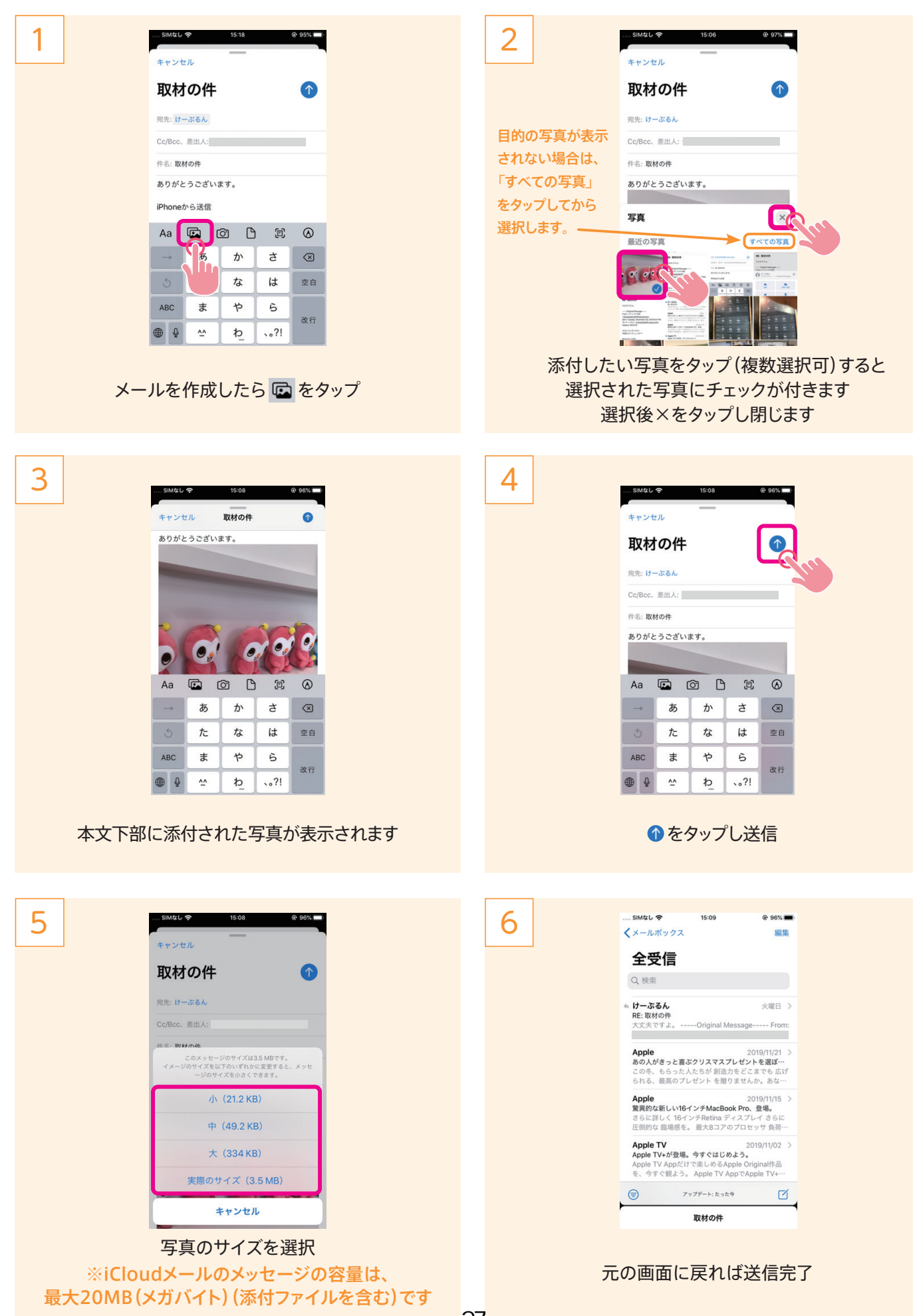